# **PSB-4710(M)EV SOCKET 478 PENTIUM 4/4-M with 10/100 Ethernet LAN & AGP4X VGA SBC**

**User Manual** 

**Version 2.0** 

November 28, 2003

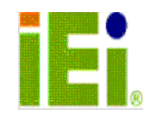

©Copyright 2003 by ICP Electronics Inc. All rights Reserved.

## **Copyright Notice**

The information in this document is subjected to change without prior notice in order to improve reliability, design and function and does not represent a commitment on the part of the manufacturer.

In no event will the manufacturer be liable for direct, indirect, special, incidental, or consequential damages arising out of the use or inability to use the product or documentation, even if advised of the possibility of such damages.

This document contains proprietary information protected by copyright. All rights are reserved. No part of this manual may be reproduced by any mechanical, electronic, or other means in any form without prior written permission of the manufacturer.

## **Trademarks**

PSB-4710(M)EV is a registered trademark of ICP Electronics Inc.; IBM PC is a registered trademark of International Business Machines Corporation. Intel is a registered trademark of Intel Corporation. AMI is registered trademarks of AMI Software ,Inc.. Other product names mentioned herein are used for identification purposes only and may be trademarks and/or registered trademarks of their respective companies.

## **Support**

Any questions regarding the content of this manual or related issues can be updated on our website at www.ieiworld.com

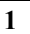

# **Table of Contents**

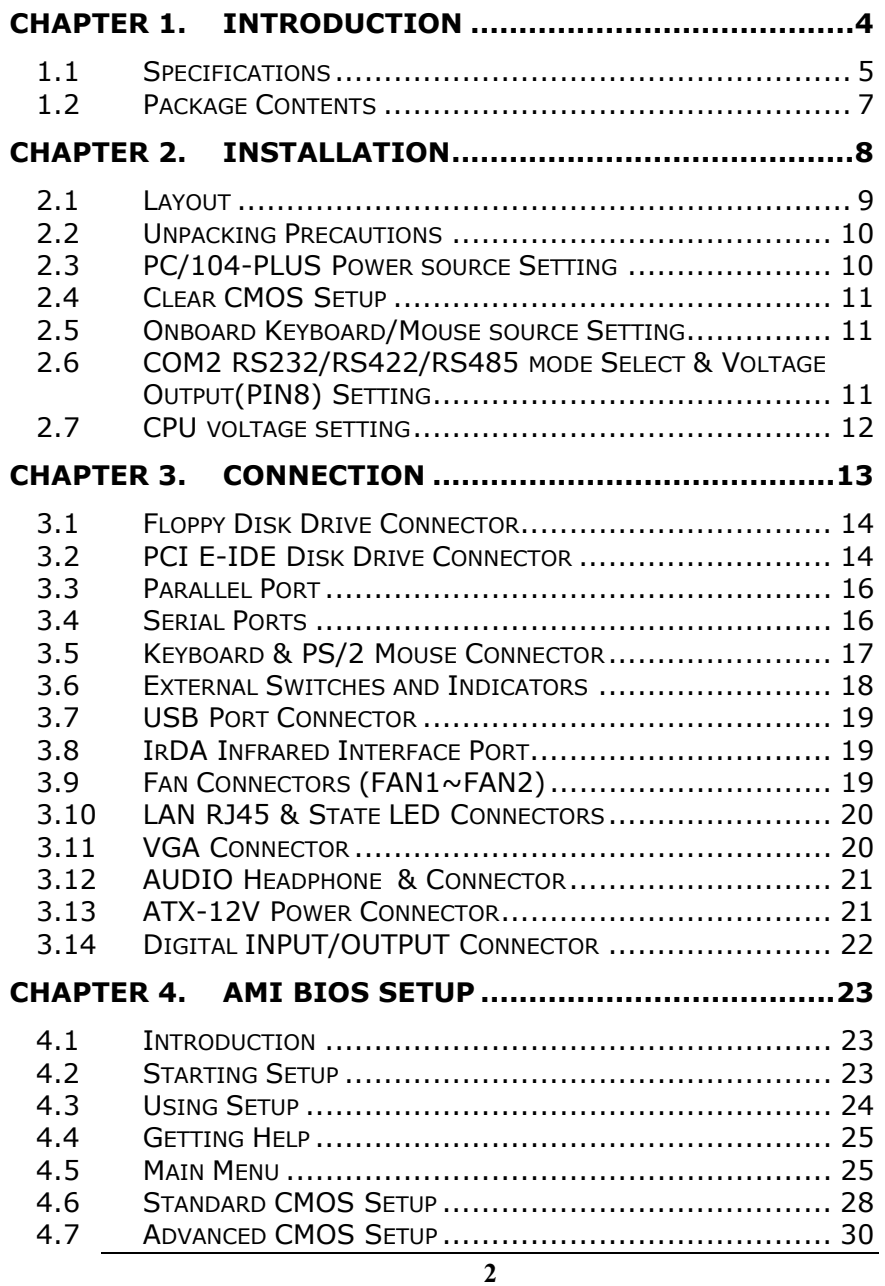

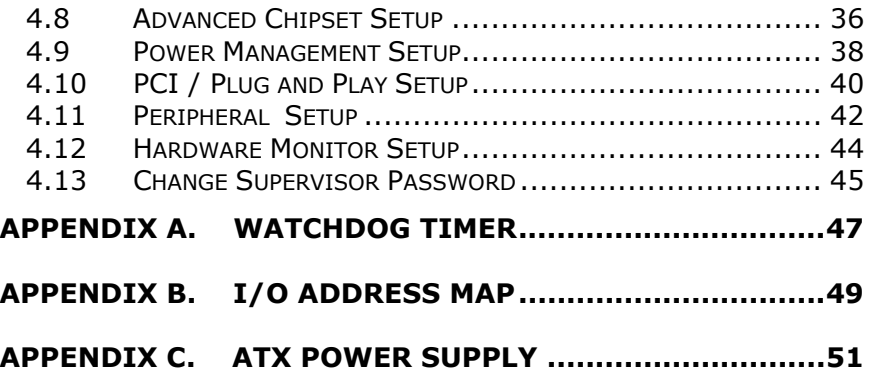

## **Chapter 1. Introduction**

Thanks for choosing PSB-4710(M)EV SOCKET 478 PENTIUM 4/4-M Single Board Computer. The PSB-4710(M)EV board is an PSB form factory board equipped with high performance processor and multi-mode I/O. It is designed for system manufacturers, integrators, or VARs that want to provide all the performance, reliability, and quality at a reasonable price.

In addition, the PSB-4710(M)EV has a build-in AGP4X VGA(Intel 845GV)with 3D graphics capabilities to provide up to 2048x1536x16 color resolution. The onboard VGA shares 8MB system DDR-SDRAM .

An advanced high performance super AT I/O chip – ITE IT8712 is used in the PSB-4710(M)EV board. Both on-chip UARTs are compatible with the NS16C550. The parallel port and IDE interface are compatible with IBM PC/AT architecture.

The PSB-4710(M)EV has a built-in(ICH4) 10/100 Fast Ethernet LAN port. It fully integrated 10BASE-T/100BASE-TX LAN solution with high performance networking functions and low power features.

The PSB-4710(M)EV uses the advanced Intel 845GV chipset which is 100% software compatible chipset with PCI 2.2 standard.

# **1.1 Specifications**

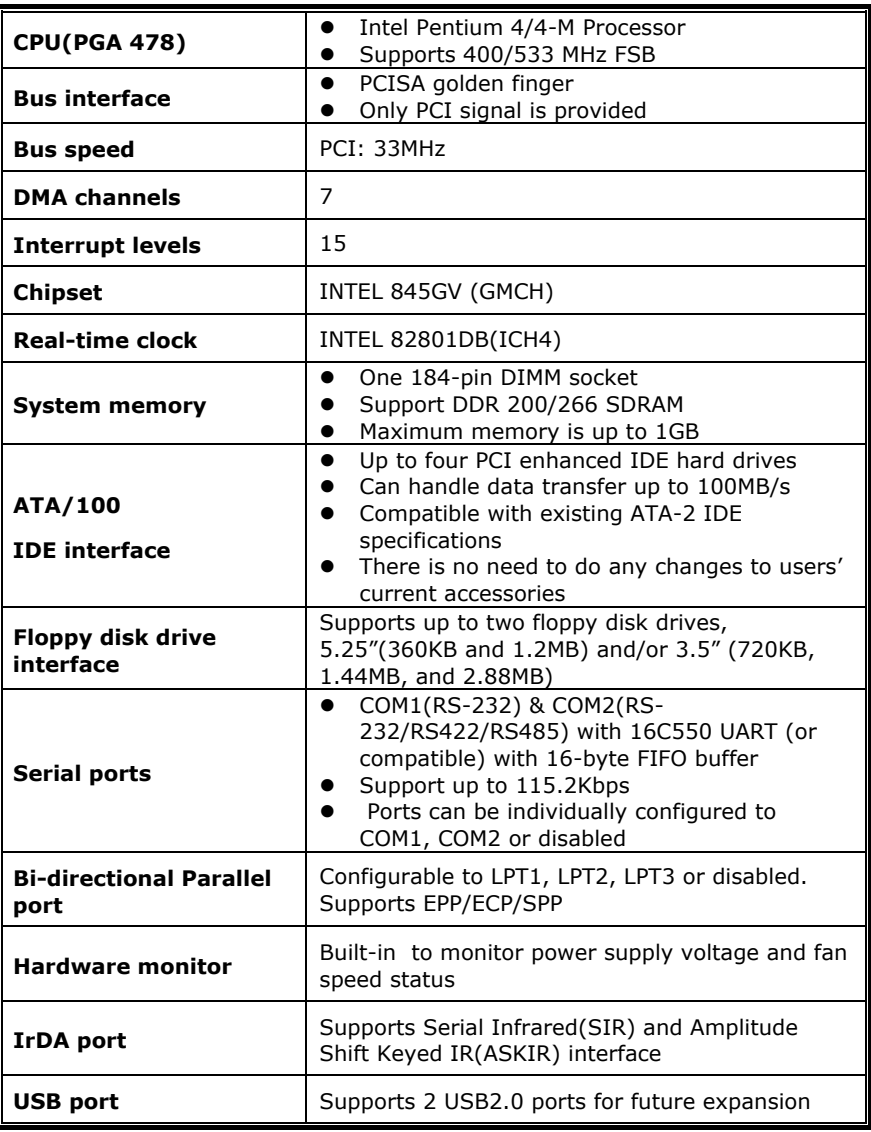

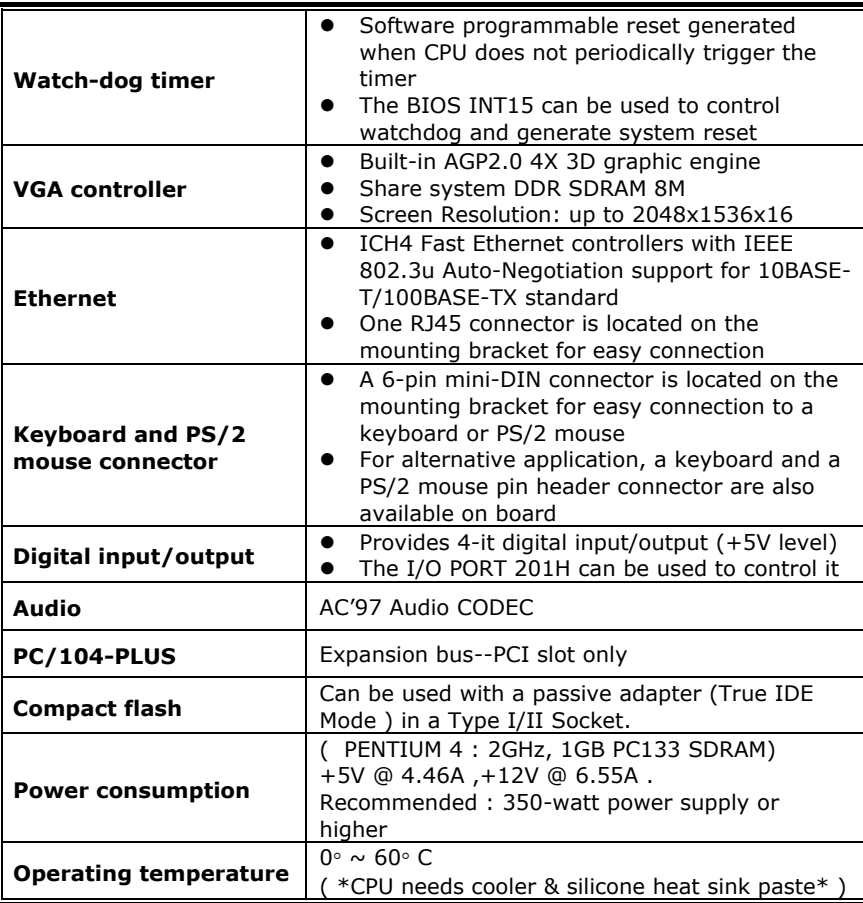

#### *WARNING* !

- 1. Never run the processor without the heat sink (cooler) properly and firmly attached.
- 2. Please use ATX-12V Power Connector (PW1) to provide power to the CPU.

## **1.2 Package Contents**

In addition to this *User Manual*, the PSB-4710(M)EV package includes the following items:

- One PSB-4710(M)EV Single Board Computer
- One RS-232 and Printer Cable & One RS232/422/485 Cable with bracket
- One FDD cable
- One ATA/100 IDE cable.
- One ATX-12V cable.
- One PS/2 Y splitter cables for keyboard and mouse connection
- One user manual

If any of these items is missing or damaged, contact the dealer from whom you purchased this product. Save the shipping materials and carton in case you want to ship or store the product in the future.

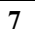

# **Chapter 2. Installation**

This chapter describes how to install the PSB-4710(M)EV. First, the layout of PSB-4710(M)EV is shown, and the unpacking information that you should be careful with is described. Jumpers and switches setting for the PSB-4710(M)EV's configuration, such as CPU clock setting, and watchdog timer, are also included.

(Please turn to the next page for layout diagram.)

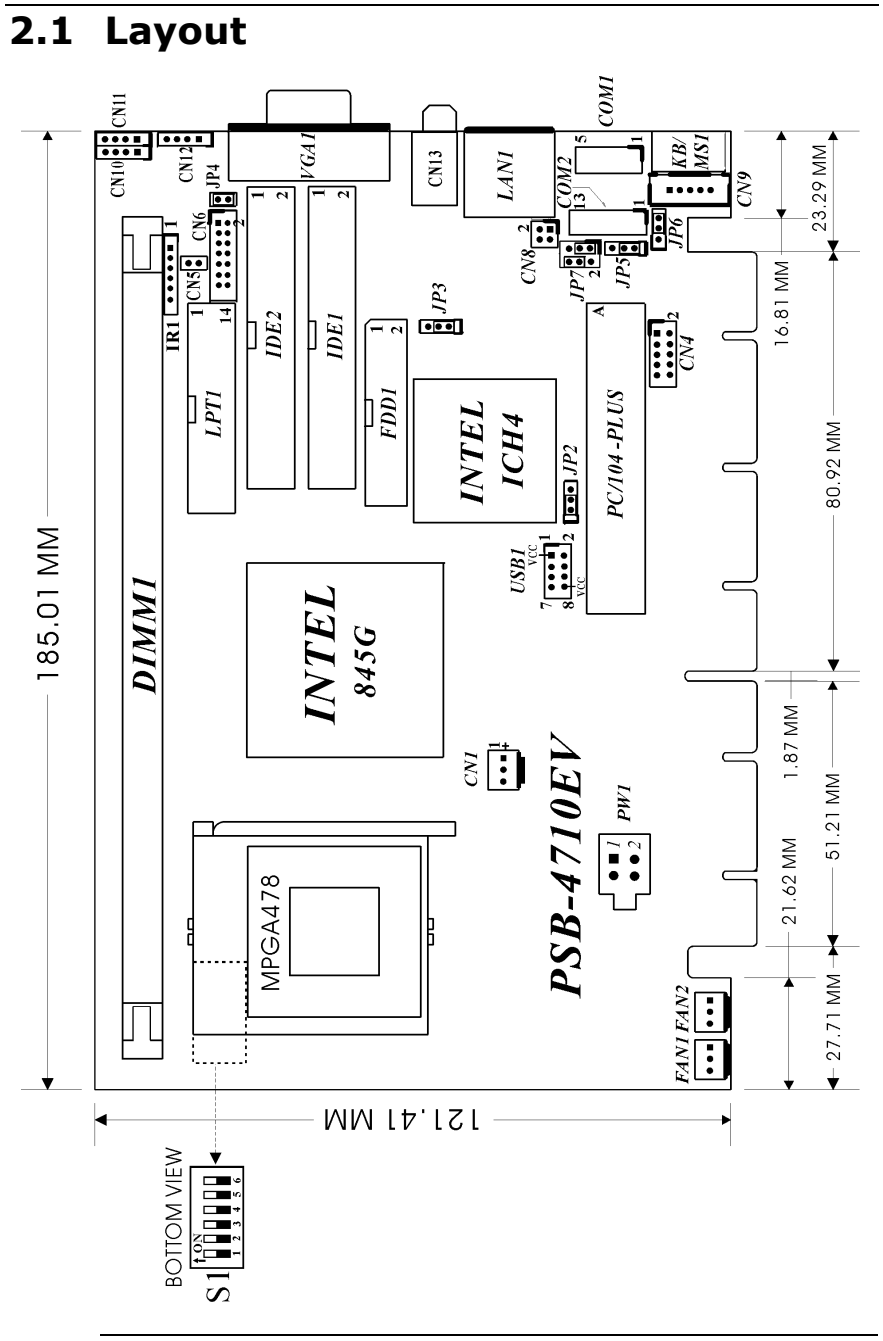

## **2.2 Unpacking Precautions**

Some components on PSB-4710(M)EV SBC are very sensitive to static electric charges and can be damaged by a sudden rush of power. To protect it from unintended damage, be sure to follow these precautions:

- $\checkmark$  Ground yourself to remove any static charge before touching PSB-4710(M)EV SBC. You can do it by using a grounded wrist strap at all times or by frequently touching any conducting materials that is connected to the ground.
- $\checkmark$  Handle the PSB-4710(M)EV SBC by its edges. Don't touch IC chips, leads or circuitry if not necessary.
- $\checkmark$  Do not plug any connector or jumper while the power is on.

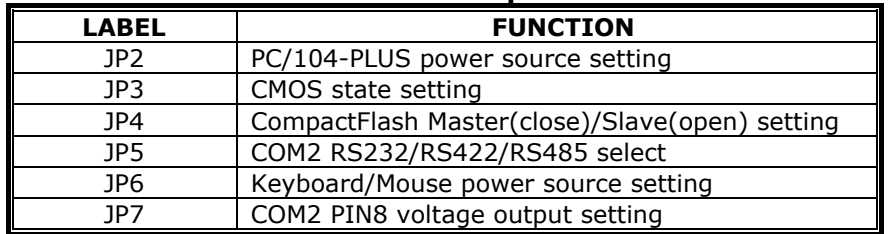

#### **Table of Jumpers**

## **2.3 PC/104-PLUS Power source Setting**

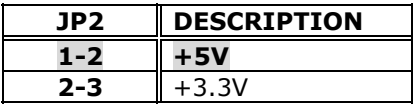

**Note:** All shaded rows in the tables of this manual are the default settings for the PSB-4710(M)EV.

## **2.4 Clear CMOS Setup**

If the user wants to clear the CMOS setup , the user should close the JP3 (2-3) about 3 seconds, then open it again. Set back to normal operation mode, please open JP3.

## • **JP3 : Clear CMOS Setup (Reserve Function)**

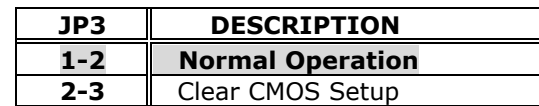

#### *WARNING* !

*When you change power between ATX to AT, be sure to clear CMOS(Power ON) first .Otherwise, the CPU Board may fail to boot.* 

## **2.5 Onboard Keyboard/Mouse source Setting**

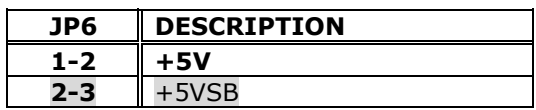

## **2.6 COM2 RS232/RS422/RS485 mode Select & Voltage Output(PIN8) Setting**

### • **JP5 :To set the operating mode of COM2.**

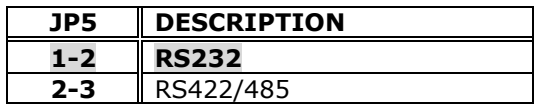

• **JP7 : To set the function of pin8 at COM2, you can change this pin to provide RI ,5V or 12V power source .** 

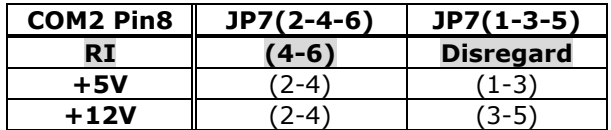

## **2.7 CPU voltage setting**

PSB-4710(M)EV can use two different types of CPU. One is Pentium4 CPU model and the other is Pentium4-M CPU.

• While using Pentium4 CPU, please turn OFF 1,2,3,4,5,6 of S1 switch. CPU VID will now automatically configure the power of CPU.(Default)

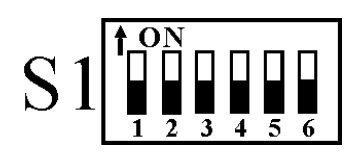

• When using Pentium4-M CPU, turn ON 1,4,6 of S2 switch, and turn OFF 2,3,5. The power of CPU will be set to 1.3V at this time.

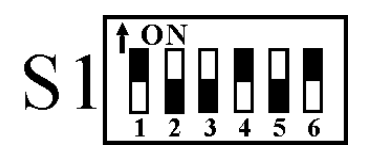

# **Chapter 3. Connection**

This chapter describes how to connect peripherals, switches and indicators to the PSB- 4710EV board.

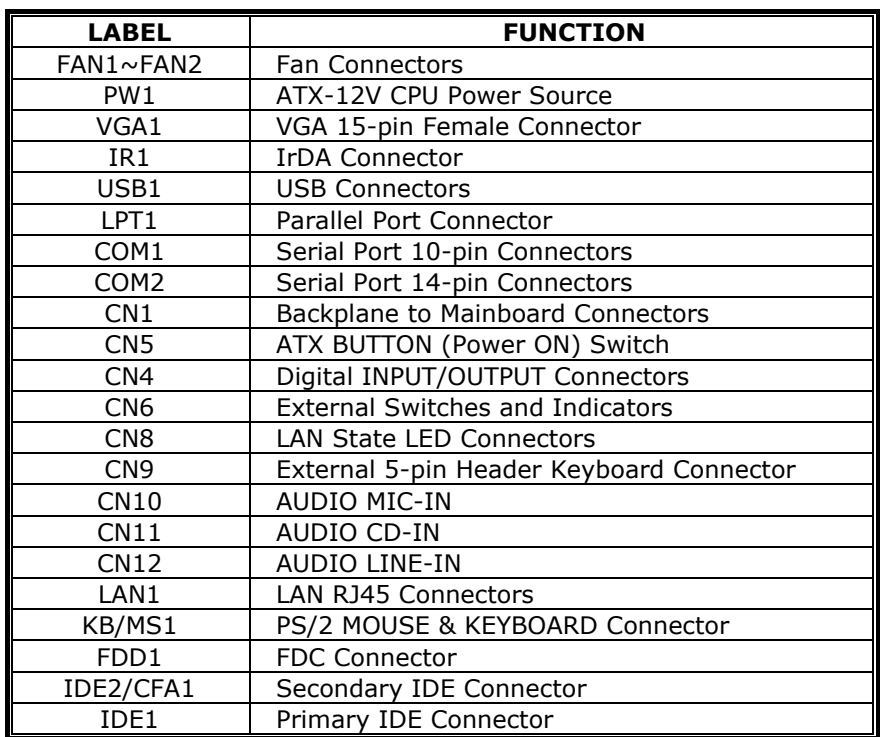

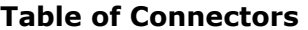

## **3.1 Floppy Disk Drive Connector**

The PSB-4710(M)EV board is equipped with a 34-pin daisychain drive connector cable.

• **FDD1 : FDC Connector** 

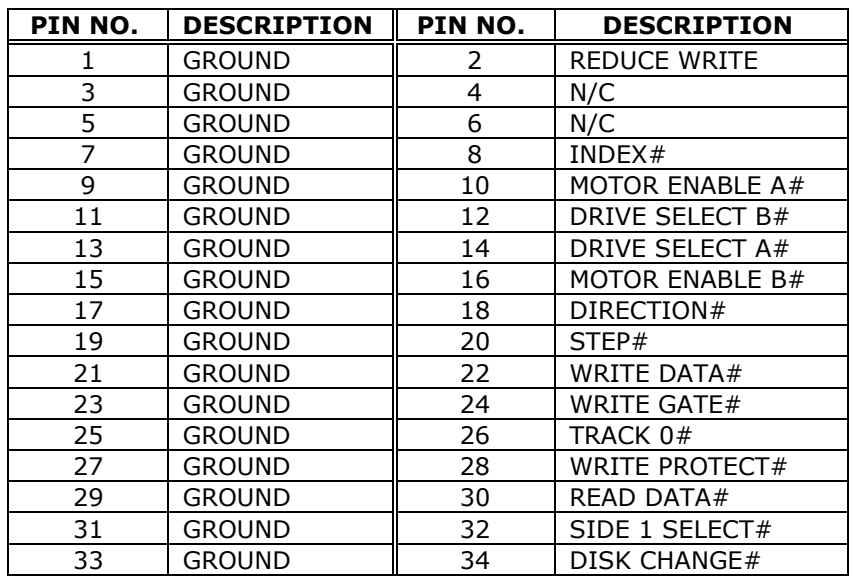

## **3.2 PCI E-IDE Disk Drive Connector**

You can attach four IDE(Integrated Device Electronics) hard disk drives on these two channels. These connectors support Ultra-DMA100 IDE devices. Non-DMA100 devices are suggested to be connecting to the secondary IDE connector.

**IDE 1 : Primary IDE Connector IDE 2 : Secondary IDE Connector** 

### • **IDE Interface Connector**

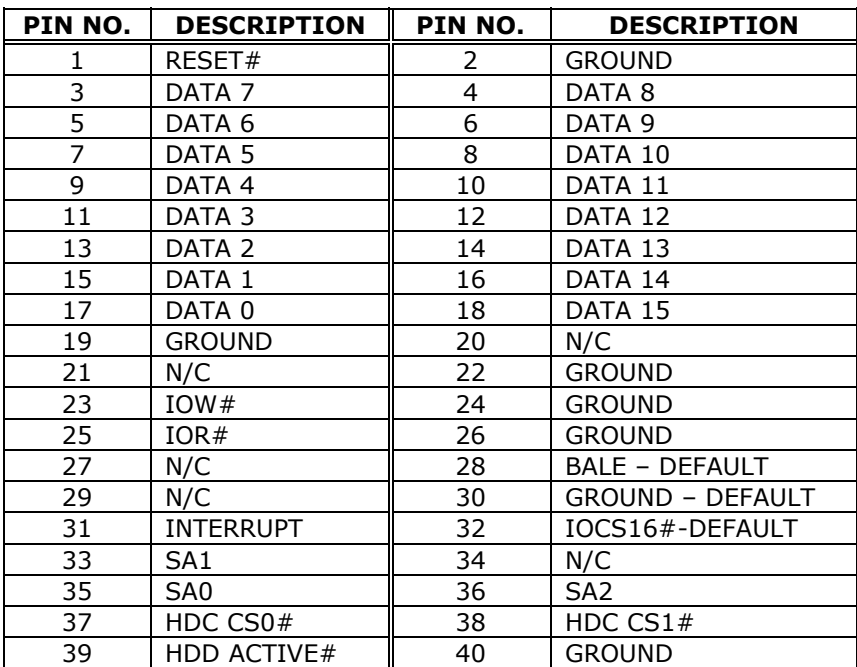

## **3.3 Parallel Port**

This port is usually connected to a printer. The PSB-4710(M)EV includes an on-board parallel port accessed through a 26-pin flat-cable connector.

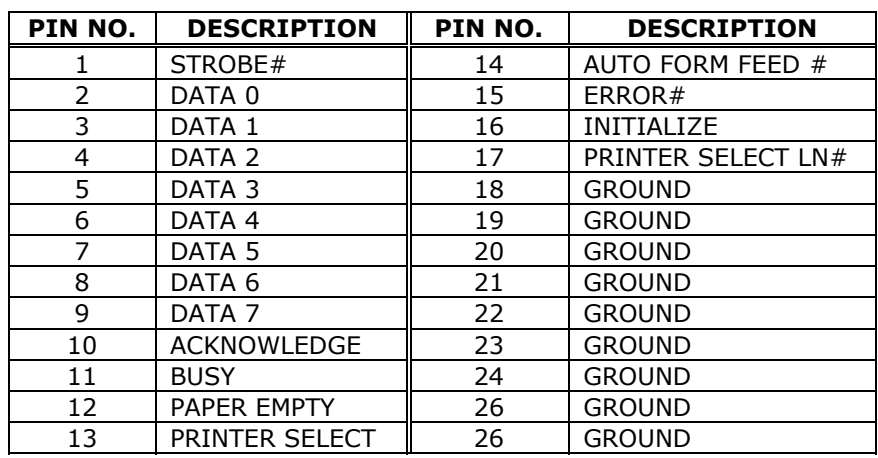

### • **LPT1 : Parallel Port Connector**

## **3.4 Serial Ports**

The PSB-4710(M)EV offers two high-speed NS16C550 compatible UART.

#### **COM1 : 10-pin header on board COM2 : 14-pin header on board**

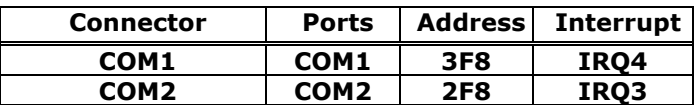

| PIN NO. | <b>DESCRIPTION</b>                         | PIN NO.       | <b>DESCRIPTION</b>            |
|---------|--------------------------------------------|---------------|-------------------------------|
| 1       | <b>DATA CARRIER</b><br>DETECT (DCD)        | $\mathcal{P}$ | DATA SET READY<br>(DSR)       |
| 3       | <b>RECEIVE DATA</b><br>(RXD)               | 4             | REQUEST TO SEND<br>(RTS)      |
| 5       | <b>TRANSMIT DATA</b><br>(TXD)              | 6             | <b>CLEAR TO SEND</b><br>(CTS) |
| 7       | <b>DATA TERMINAL</b><br><b>READY (DTR)</b> | 8             | RING INDICATOR<br>(RI)        |
| 9       | <b>GROUND</b>                              | 10            | <b>NC</b>                     |
| (11)    | RS422/RS485<br>$TX+$                       | (12)          | RS422/RS485 TX-               |
| (13)    | RS422/RS485<br>$RX+$                       | (14)          | RS422/RS485 RX-               |

• **Serial Port 10(14)-pin Connector** 

## **3.5 Keyboard & PS/2 Mouse Connector**

A 6-pin mini DIN connector is located on the mounting bracket for easy connection to a keyboard or a PS/2 mouse. The card comes with a PS/2 Y splitter cables for keyboard and mouse connection.

• **KB/MS1 : 6-pin Mini-DIN Keyboard Connector**

| PIN NO. | <b>DESCRIPTION</b>    |
|---------|-----------------------|
|         | <b>KEYBOARD DATA</b>  |
|         | <b>MOUSE DATA</b>     |
|         | <b>GROUND</b>         |
|         | $+5V$                 |
|         | <b>KEYBOARD CLOCK</b> |
|         | MOUSE CLOCK           |

For alternative application, a keyboard and a PS/2 mouse pin header connectors are also available on board.

• **CN9 : 5-pin Header Keyboard Connector** 

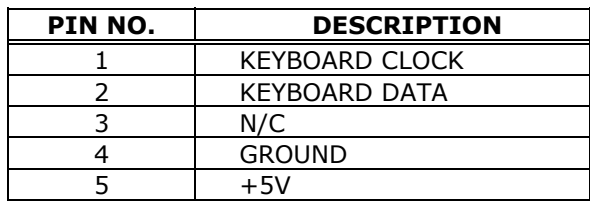

## **3.6 External Switches and Indicators**

There are several external switches and indicators for monitoring and controlling the CPU board. All the functions are in the CN6 connector.

#### • **CN6 : External Switches and Indicators**

|                | <b>PIN</b> | <b>DESCRIPTION</b>  | <b>PIN</b> | <b>DESCRIPTION</b> |                     |  |
|----------------|------------|---------------------|------------|--------------------|---------------------|--|
|                |            | $+5V$               |            | Speaker +          |                     |  |
| Power LED      | 3          | N/C                 |            | N/C                | Speaker             |  |
|                |            | <b>GND</b>          | ь          | N/C                |                     |  |
| <b>KEYLOCK</b> |            | <b>KEYLOCK PIN1</b> |            | Speaker -          |                     |  |
|                | q          | <b>KEYLOCK PIN2</b> | 10         | Reset PIN1         | <b>Reset Button</b> |  |
|                | 11         | GND                 | 12         | Reset PIN2         |                     |  |
| HDD LED        | 13         | HDD LED+            | 14         | HDD LED-           | HDD LED             |  |

• **CN5 : 2-pin Header ATX POWER BUTTON Connector** 

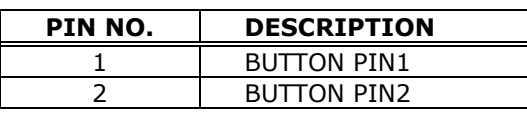

#### • **CN1 : Backplane to Main board Connector**

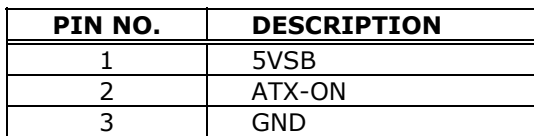

+ **Power source from Backplane with ATX Connector (Through Power Button & +5VSB)** 

## **3.7 USB Port Connector**

The RSB-4710EV provides 2 built-in USB2.0 ports for the future I/O bus expansion.

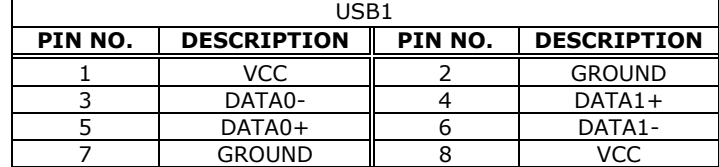

## **3.8 IrDA Infrared Interface Port**

The PSB-4710(M)EV has a built-in IrDA port which supports Serial Infrared (SIR) or Amplitude Shift Keyed IR (ASKIR) interface. If you want to use the IrDA port, you have to configure SIR or ASKIR model in the BIOS under Peripheral Setup COM2. Then the normal RS-232 COM 2 will be disabled.

| PIN NO. | <b>DESCRIPTION</b> |
|---------|--------------------|
|         | <b>VCC</b>         |
|         | <b>NC</b>          |
|         | IR-RX              |
|         | Ground             |
|         | IR-TX              |
|         | NΓ                 |

• **IR1: IrDA connector** 

## **3.9 Fan Connectors (FAN1~FAN2)**

The PSB-4710(M)EV provides two CPU cooling fan connectors, These connectors can supply 12V/500mA to the cooling fan. All connectors have the same pin assignments and provide a "rotation" pin to get rotation signals from fans and notify the system so as system BIOS can recognize fan speed. Please note that only specified fan can issue such rotation signals.

• **Fan Connector** 

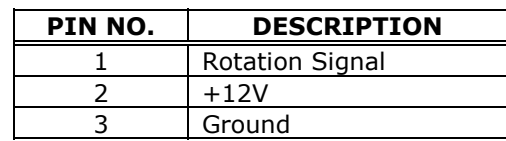

## **3.10 LAN RJ45 & State LED Connectors**

The PSB-4710(M)EV is equipped with two built-in 10/100Mbps Ethernet controllers. You can connect it to the LAN through RJ45 LAN connectors. There are two LEDs on the connector indicating the status of LAN. The pin assignments are as following:

### • **LAN1 RJ45 Connector**

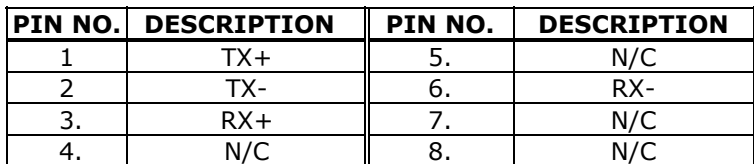

#### • **CN8: LAN State LED Connector**

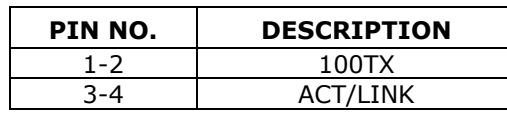

## **3.11 VGA Connector**

The PSB-4710(M)EV has a built-in 15-pin VGA connector directly connecting to the CRT monitor.

• **VGA1 : 15-pin Female Connector** 

|    | <b>RED</b>    | $\mathcal{P}$ | <b>GREEN</b>   |
|----|---------------|---------------|----------------|
| 3  | <b>BLUE</b>   |               | <b>NC</b>      |
| 5  | <b>GROUND</b> | 6             | <b>GROUND</b>  |
|    | <b>GROUND</b> | 8             | <b>GROUND</b>  |
| q  | <b>NC</b>     | 10            | <b>GROUND</b>  |
| 11 | <b>NC</b>     | 12            | <b>DDC DAT</b> |
| 13 | <b>HSYNC</b>  | 14            | <b>VSYNC</b>   |
| 15 | <b>DDCCLK</b> |               |                |

## **3.12 AUDIO Headphone & Connector**

The PSB-4710(M)EV has a built-in AC'97 AUDIO CODEC connector directly connecting to the MIC-IN & CD-IN & LINE-IN.

- • **CN13: AUDIO Headphone Jack (Output)**
- • **CN12: AUDIO LINE-IN Connector (Input)**
- • **CN11: AUDIO CD-IN Connector (Input)**
- • **CN10: AUDIO MIC-IN Connector (Input)**

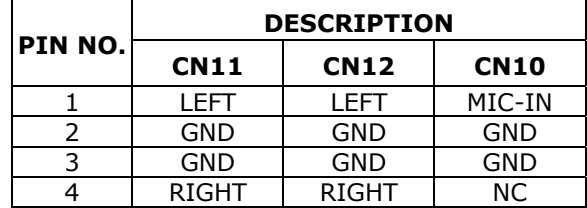

## **3.13 ATX-12V Power Connector**

This connector supports the ATX power, and functions such as modem ring on, wake-up LAN and soft power off supported by main board. (Power source from Main board)

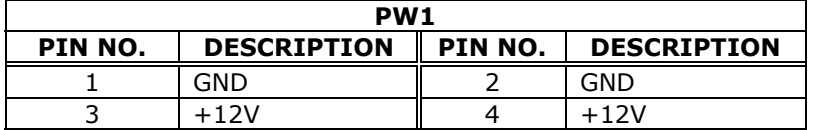

*Notice: The power from PW1 should support at least 6.5A current for the use of P4 CPU. If the power is not sufficient, the operation of CPU could be abnormal. Be sure the power from power supply is sufficient, and don't share this power with other devices, such as hard disk etc. ICP's special cable is recommended for connection if there is no suitable cable for power supply.* 

# **3.14 Digital INPUT/OUTPUT Connector**

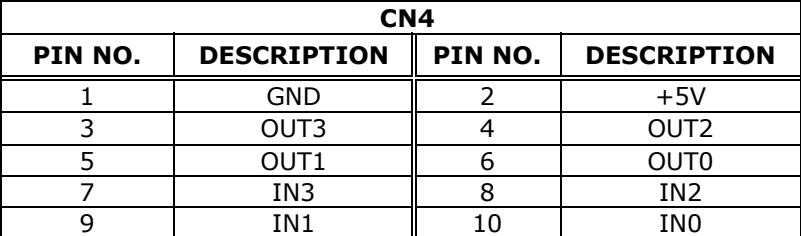

## **4.1 Introduction**

This section discusses AMI's setup program built into the ROM BIOS. The setup program allows users to modify the basic system configuration. This specific information is then stored in battery-backed RAM so that it retains the setup information when the power is turned off.

## **4.2 Starting Setup**

The AMI BIOS is immediately activated when the computer is turned on for the first time. The BIOS reads the system information contained in the CMOS and begins the process of checking out the system and configuring it. When it finishes, the BIOS will seek an operating system on one of the disks and then launch and turn control over to the operating system. While the BIOS is in control, the setup program can be activated in one of two ways:

- 1. By pressing <Del> immediately after switching the system on, or
- 2. By pressing the <Del>key when the following message appears briefly at the bottom of the screen during the POST.

### **Press DEL to enter SETUP.**

If the message disappears before you respond and you still wish to enter the setup, restart the system to try again by restarting the system or press the "RESET" button on the system case. You may also restart it by simultaneously pressing <Ctrl>, <Alt>, and <Delete> keys. If you do not

press the keys at the proper time and the system does not boot, an error message will be displayed and you will again be asked to...

**PRESS F2 TO CONTINUE, DEL TO ENTER SETUP** 

## **4.3 Using Setup**

In general, you use the arrow keys to highlight items, press <Enter> to select, use the PageUp and PageDown keys to change entries, press <F1> for help and press <Esc> to quit. The following table provides more detail about how to navigate in the setup program using the keyboard.

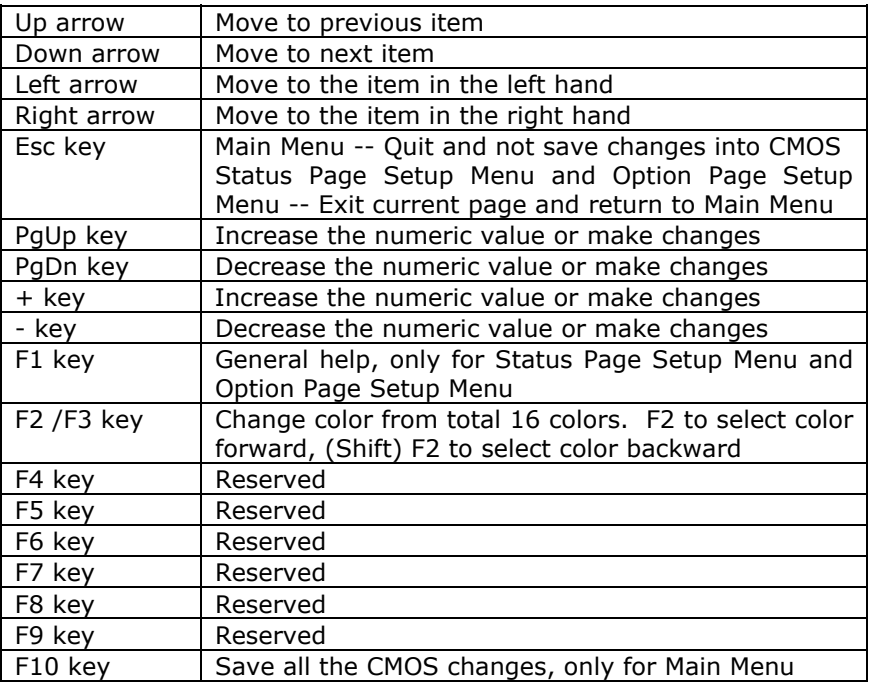

## **4.4 Getting Help**

Press F1 to pop up a small help window that describes the appropriate keys to use and the possible selections for the highlighted item. To exit help window, press <Esc> or the F1 key again.

After the changes to setup have been made and saved, and the computer can no longer boot, the AMI BIOS supports an override to the CMOS settings which resets the system to its defaults.

The best advice is to only alter settings which you thoroughly understand. At this point, we strongly recommend that you avoid making any changes to the chipset defaults. These defaults have been carefully chosen by both AMI and the systems manufacturer to provide the absolute best performance and reliability. Even a seemingly small change to the chipset setup has the possibility to use the override.

## **4.5 Main Menu**

Once enter the AMIBIOS™ CMOS Setup Utility, the Main Menu will appear on the screen. The Main Menu allows you to select from several setup functions and two exit choices. Use the arrow keys to select among the items and press <Enter> to accept and enter the sub-menu.

Note that a brief description of each highlighted selection appears at the bottom of the screen.

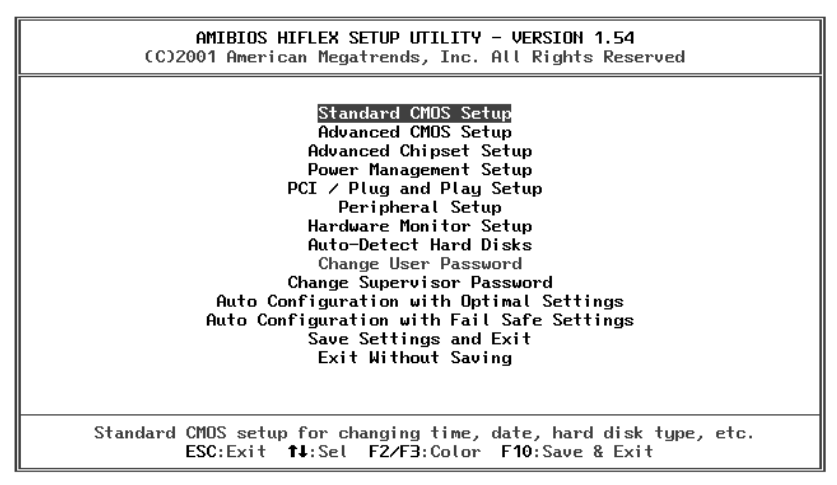

The main menu includes the following setup categories. Recall that some systems may not include all entries.

### **•** Standard CMOS Setup

Use this menu for basic system configuration.

### **• Advanced CMOS Setup**

Use this menu to set the Advanced Features available on the system.

## **•** Advanced Chipset Setup

Use this menu to change the values in the chipset registers and optimize the system's performance.

### **• Power Management Setup**

When Disabled, SMI will not be initialized, and complete power management functionality is removed until this option is set to Enabled.

## z **PCI / Plug and Play Setup**

This entry appears if the system supports PnP / PCI.

### **•** Peripheral Setup

Use this menu to specify the settings for integrated peripherals.

## **• Hardware Monitor Setup**

Use this menu to monitor the hardware.

## z **Auto-detect Hard Disks**

Use this menu to specify the settings for hard disks control.

### **• Change Supervisor Password**

Use this menu to set User and Supervisor Passwords.

## **• Auto Configuration with Optimal Settings**

Use this menu to load the BIOS default values that are factory settings for optimal performance system operations. While AMI has designed the custom BIOS to maximize performance, the factory has the right to change these defaults to meet their needs.

### **• Auto Configuration with Fail-Safe Settings**

Use this menu to load the BIOS default values for the minimal/stable performance for the system to operate.

## **•** Save Settings and Exit

Save CMOS value changes to CMOS and exit setup.

### **•** Exit Without Saving

Abandon all CMOS value changes and exit setup.

# **4.6 Standard CMOS Setup**

The items in Standard CMOS Setup Menu are divided into 10 categories. Each category includes no, one or more than one setup items. Use the arrow keys to highlight the item and then use the <PgUp> or <PgDn> keys to select the value you want for each item.

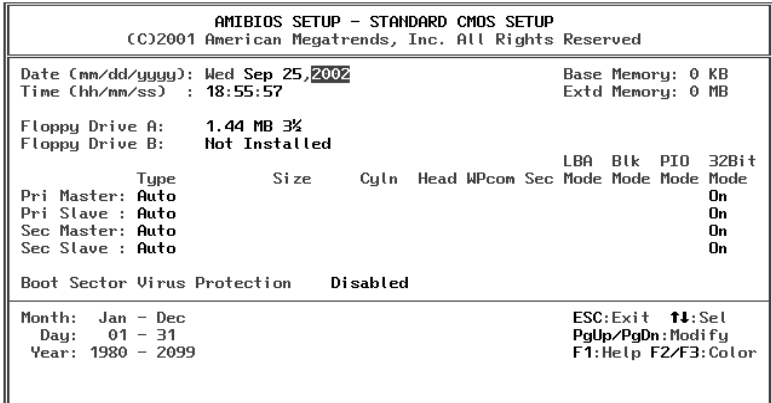

### **Main Menu Selections**

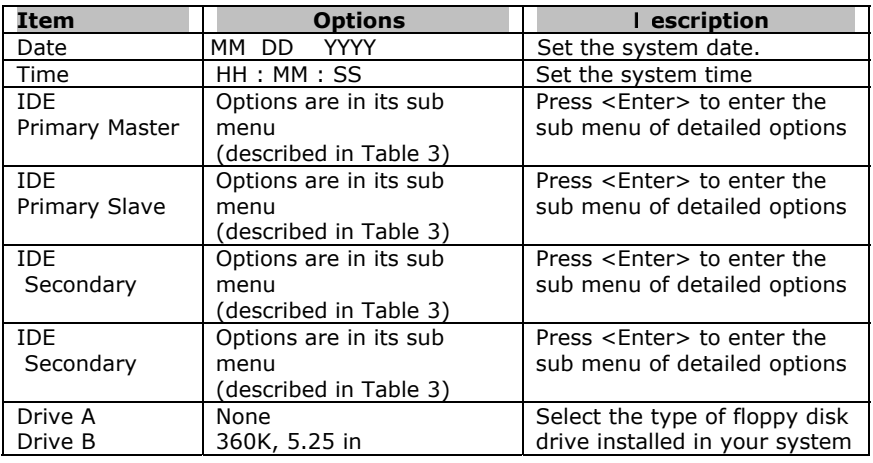

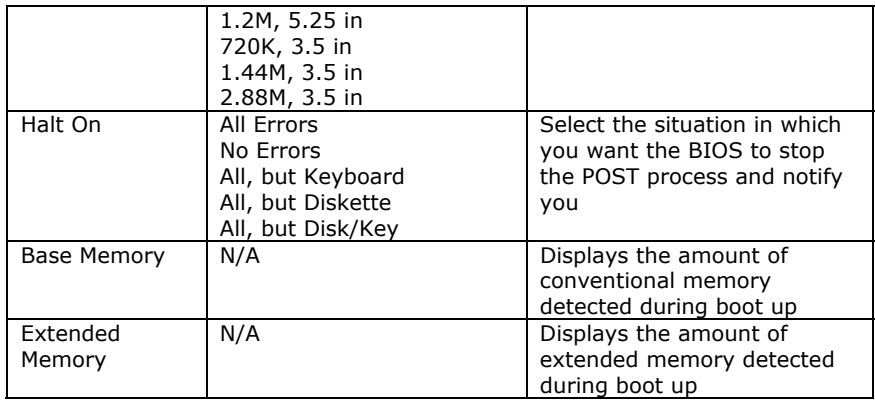

# **4.7 Advanced CMOS Setup**

This section allows you to configure the system for basic operation. You can select the system's default speed, boot-up sequence, keyboard operation, shadowing and security.

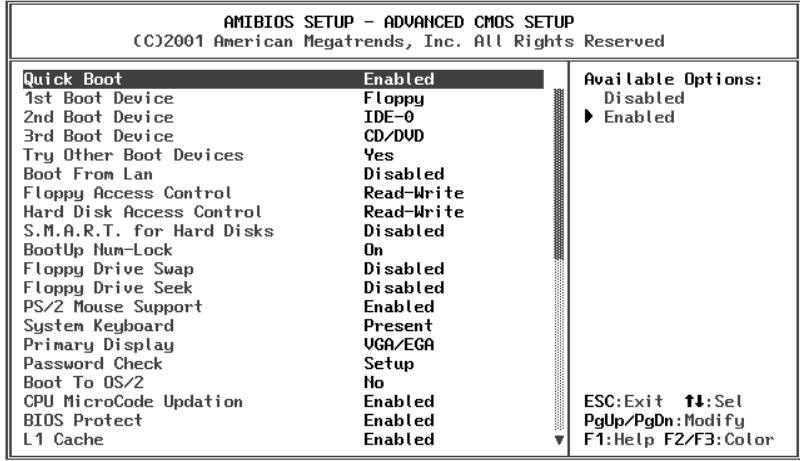

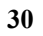

## $Q$ **uick Boot**

When set to enable, DRAM testing function will be disabled.

### z **1st /2nd /3rd Boot Device**

This option sets the type of device for the first boot drives that the AMIBIOS attempts to boot from after AMIBIOS POST completes. The settings are Disabled, IDE-0, IDE-1, IDE-2, IDE-3, Floppy, ARMD-FDD, ARMD-HDD, CDROM, SCSI.

## **• Try Other Boot Devices**

Set this option to Yes to instruct AMIBIOS to attempt to boot from any other drive in the system if it cannot find a boot drive among the drives specified in the 1st Boot Device, 2nd Boot Device, 3rd Boot Device, 4th Boot Device options. The settings are Yes or No.

## **• Floppy Access Control**

This option specifies the read/write access that is set when booting from a floppy drive. The settings are Read/Write or Read-Only.

### **• Hard Disk Access Control**

This option specifies the read/write access that is set when booting from a hard disk drive. The settings are Read/Write or Read-Only.

## z **S.M.A.R.T. for Hard Disks**

Self-Monitoring, Analysis and Reporting Technology. This option can help BIOS to warn the user of the possible device failure and give user a chance to back up the device before actual failure happens. The settings are Disabled, Enabled.

## **•** Boot Up Num-Lock

When On, this option turns off Num Lock when the system is powered on so the end user can use the arrow keys on both the numeric keypad and the keyboard.

### **•** Floppy Drive Swap

Set this option to Enabled to permit drives A: and B: to be swapped. The settings are Enabled or Disabled.

#### **•** Floppy Drive Seek

Set this option to Enabled to specify that floppy drives A: will perform a Seek operation at system boot. The settings are Enabled or Disabled.

### z **PS/2 Mouse Support**

When this option is enabled, BIOS support a PS/2- type mouse.

#### **•** System Keyboard

This option does not specify if a keyboard is attached to the computer. Rather, it specifies if error messages are displayed if a keyboard is not attached. This option permits you to configure workstation with no keyboard. The settings are Absent, Present.

#### **•** Primary Display

Select this option to configure the type of monitor attached to the computer. The settings are Monochrome, Color 40x25,Color 80x25,VGA/PGA/EGA ,or Not Install.

## **•** Password Check

This option enables the password check option every time the system boots or the end user runs Setup. If always is chosen a user password prompt appears every time the computer is tuned on. If setup is chosen, the password prompt appears if BIOS is executed.

## z **Boot To OS/2**

Set this option to Enabled if running OS/2 operating system and using more than 64MB of system memory on the motherboard. The settings are YES or NO.

## z **Wait For 'F1' If Error**

If this option is enabled, AMIBIOS waits for the end user to press <F1> before continuing. If this option is disabled, AMIBIOS continues the boot process without waiting for <F1> to be pressed. The settings are Disabled or Enabled.

## **•** Hit 'DEL' Message Display

Disabling this option prevents "Hit <DEL> if you want to run Setup" from appearing when the system boots. The settings are Disabled or Enabled.

## z **L1 Cache**

The option enabled or disabled the internal cache memory in the processor.

## z **L2 Cache**

The option enables secondary cache memory. If Enabled is selected, external cache memory is enabled. If disabled is select, external cache memory is disabled.

## **•** System BIOS Cacheable

When this option is set to enabled, the System ROM area from F0000-FFFFF is copied (shadowed) to RAM for faster execution.

## z **C000,32k Shadow**

When this option is set to enabled, the Video ROM area from C0000-C7FFF is copied (shadowed) to RAM for faster execution.

- Disabled : The contents of the video ROM are not copied to RAM.
- Cached: The contents of the video ROM area from C0000h - C7FFFh are copied from ROM to RAM and can be written to or read from cache memory.
- Enabled: The contents of the video ROM area from C0000h - C7FFFh are copied (shadowed) from ROM to RAM for faster execution.

## z **C800,16k Shadow**

These options enable shadowing of the contents of the ROM area named in the option title. The settings are Enable Disable, Cached. The ROM area that is not used by ISA adapter cards will be allocated to PCI adapter cards.000,32k Shadow

## z **CC00,16k Shadow**

These options enable shadowing of the contents of the ROM area named in the option title. The settings are Enable Disable, Cached. The ROM area that is not used by ISA adapter cards will be allocated to PCI adapter cards.800,16k Shadow

## z **D000,16k Shadow**

These options enable shadowing of the contents of the ROM area named in the option title. The settings are Enable Disable, Cached. The ROM area that is not used by ISA adapter cards will be allocated to PCI adapter cards.C00,16k Shadow

### z **D400,16k Shadow**

These options enable shadowing of the contents of the ROM area named in the option title. The settings are Enable Disable, Cached. The ROM area that is not used by ISA adapter cards will be allocated to PCI adapter cards.000,16k Shadow

### z **D800,16k Shadow**

These options enable shadowing of the contents of the ROM area named in the option title. The settings are Enable Disable, Cached. The ROM area that is not used by ISA adapter cards will be allocated to PCI adapter cards.400,16k Shadow

## z **DC00,16k Shadow**

These options enable shadowing of the contents of the ROM area named in the option title. The settings are Enable Disable, Cached. ISA adapter cards will be allocated to PCI adapter cards.800,16k Shadow

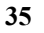

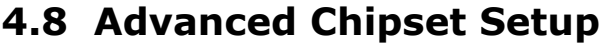

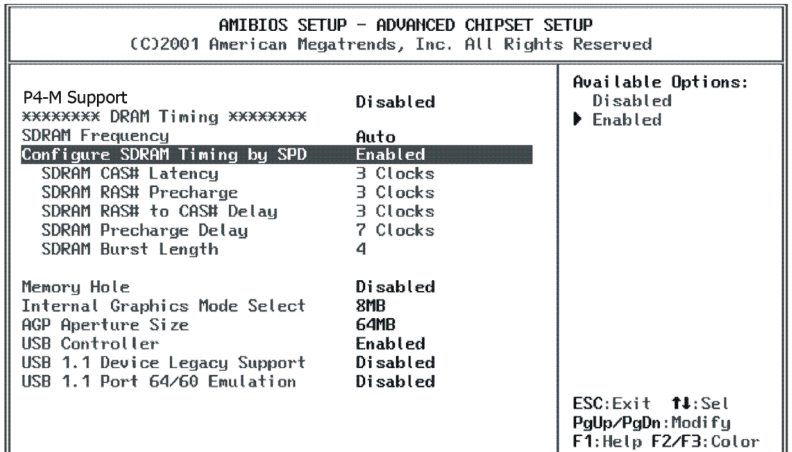

This section allows you to configure the system based on the specific features of the installed chipset. This chipset manages bus speeds and access to system memory resources, such as DRAM and the external cache. It also coordinates communications between the conventional ISA bus and the PCI bus. It must be stated that these items should never need to be altered. The default settings have been chosen because they provide the best operating conditions for your system.

z **P4-M Support**  Set this option to Enabled to permit P4-M CPU.

 $\bullet$  **SDRAM Frequency** 

This setting decided by Memory frequency.

### **• Configure SDRAM Timing by SPD**

This field detect the capability of the SDRAM modules that you are using ---Enabled or Disabled.

## $\bullet$  SDRAM CAS# Latency

This controls the latency between the SDRAM read command and the time that the data actually becomes available.

#### **•** Memory Hole

You can reserve this area of system memory for ISA adapter ROM. When this area is reserved, it cannot be cached. The user information of peripherals that need to use this area of system memory usually discusses their memory requirements.

## **• Internal Graphics Mode Select**

This option is setting for sharing memory size from system memory to Video memory.

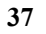

## **4.9 Power Management Setup**

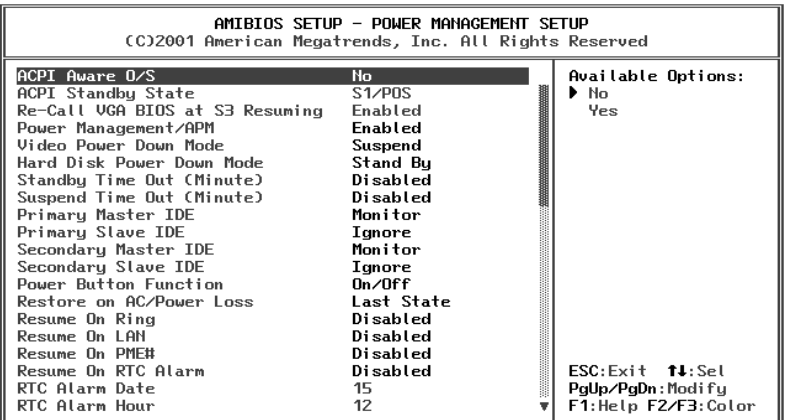

#### z **ACPI Aware O/S**

This feature is switch of ACPI function. Configuration options : [No] [Yes]

## **• ACPI Standby State**

This feature is switch of STR (S3) or POS (S1) function. Configuration options : [S3/STR] [S1/POS]

#### **•** Power Management/APM

When Disabled, SMI will not be initialized, and complete power management functionality is removed until this option is set to Enabled.

## **•** Suspend Time Out(Minute)

If no activity occurs during this time period, the BIOS will place the system into the suspend low power state. The ''Standby Time Out'' period must expire first (if enabled) before this time out period begins.

### z **Hard Disk Time Out**

If no disk activity occurs for , this time period, the BIOS will put the hard disk , device(s) into low power mode.

## **• RTC Alarm Date, Hour**

When this option is set enabled, system will according to you set time then wakeup from soft off mode.

## **•** Resume on Ring Modem Ring Resume From Soft Off

## **•** Power Type Select

This feature is switch of Power Type function.

Configuration options : [AT] [ATX]

## **4.10 PCI / Plug and Play Setup**

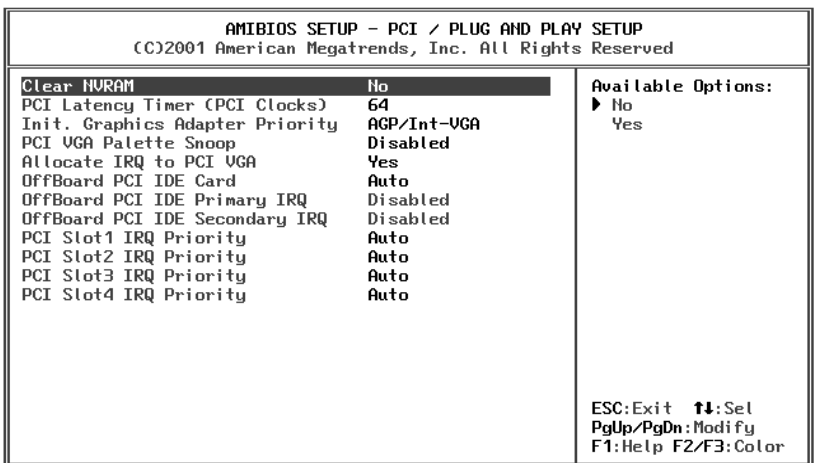

## **•** Clear NVRAM

When this option is set to Yes, system can auto clear NVRAM. The settings are No, Yes.

### **•** PCI Latency Timer (PCI Clocks)

This option specifies the latency timings(in PCI clocks) for PCI devices installed in the PCI expansion slots. The settings are 32, 64, 96, 128, 160 , 192, 224, or 248.

### **•** Allocate IRQ to PCI VGA

Set this option to Yes to allocate an IRQ to the VGA device on the PCI bus. The settings are Yes or No.

### z **OffBoard PCI IDE Card**

This question is needed for off-board non-compliant PCI IDE card. If present , BIOS needs to know which slot it is in and how the IRQ is used by the card.

## **• OffBoard PCI IDE Primary IRQ**

This option specifies the PCI interrupt used by the primary IDE channel on the offboard PCI IDE controller. The settings are Disabled, Hardwired, INTA, INTB, INTC, or INTD.

## **• OffBoard PCI IDE Secondary IRQ**

This option specifies the PCI interrupt used by the secondary IDE channel on the offBoard PCI IDE controller. The settings are Disabled, Hardwired, INTA, INTB, INTC, or INTD.

## z **PCI Slot1 / Slot2 / Slot3 / Slot4 IRQ Priority**

The option specify the IRQ priority for PCI device installed in the PCI expansion slot. The settings are Auto, (IRQ) 3, 4, 5, 7, 9, 10, and 11, in priority order.

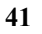

## **4.11 Peripheral Setup**

The Peripheral Setup allows you to configure you system to most effectively save energy while operating in a manner to match your individual style of use.

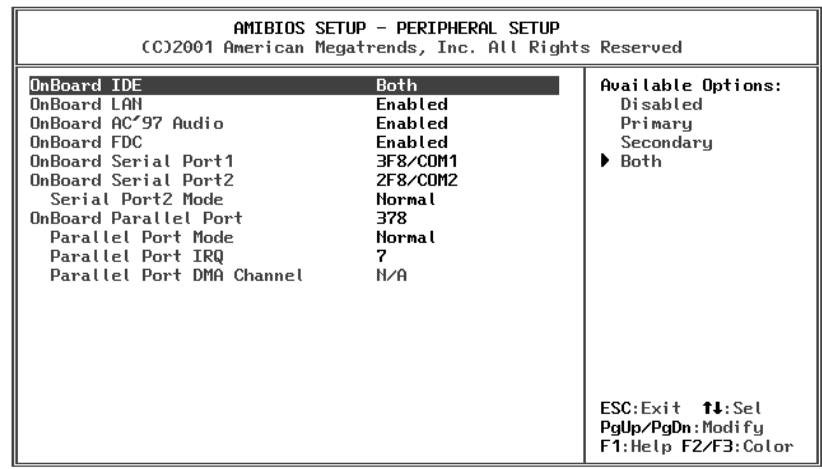

## z **OnBoard Serial Port1 /Port2**

This option specifies the base I/O port address of serial port 1.The settings are Auto (AMIBIOS automatically determines the correct base I/O port address) , Disabled, 3F8h, 2F8h, 2E8h, or 3E8h.

### **•** Serial Port2 Mode

This option specifies the IR active pulse or inverting clock of serial port B.

## **•** IR Pin Select

The SINB/SOUTB pin of Serial PortB function or IRRX/IRTX pin if IR function in normal condition.

## $\bullet$  OnBoard Parallel Port

This option specifies the base I/O port address of parallel port on the motherboard. The settings are Disabled, 378h, 278h, or 3BCh.

## **•** Parallel Port Mode

This option specifies the parallel port mode. The settings are Normal, Bi-Dir, EPP, ECP.

- Normal: The normal parallel port mode is used.
- Bi-Dir: Use this setting to support bidirectional transfers on the parallel port.
- EPP: The parallel port can be used with devices that adhere to the Enhanced Parallel Port(EPP) specification. EPP uses the existing parallel port signals to provide asymmetric bidirectional data transfer driven by the host device.
- ECP: The parallel port can be used with devices that adhere to the Entended Capabilities Port(ECP) specification. ECP uses the DMA protocol to achieve data transfer rates up to 2.5 Megabits per second. ECP provides symmetric bidirectional communication.

### **e EPP** Version

EPP data or address read cycle 1.9 or 1.7

## **•** Parallel Port IRO

This option specifies the IRQ used by the parallel port. The settings are Auto , (IRQ)5, (IRQ)7.

## **•** Parallel Port DMA Channel

This option is only available if the setting for the Parallel Port Mode option is ECP. This option sets the DMA channel used by the parallel port. The settings are DMA Channel 0, 1, or 3.

# **4.12 Hardware Monitor Setup**

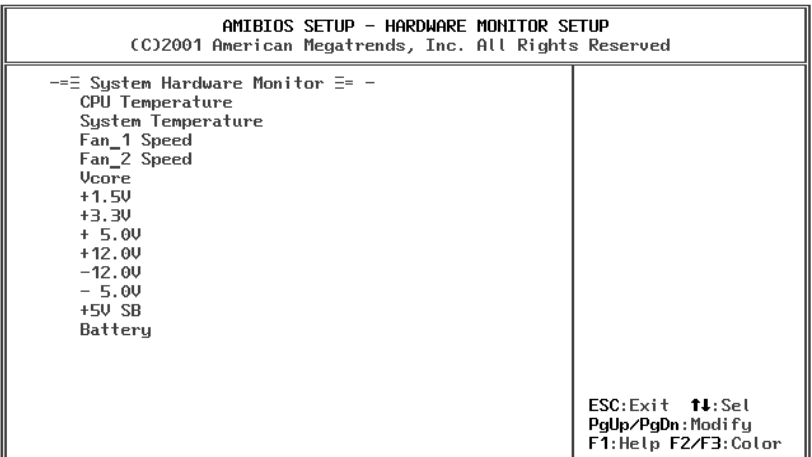

## **4.13 Change Supervisor Password**

You can set either supervisor or user password, or both of them. The differences between are:

#### **Supervisor password :**

Input this set of password, an user can enter and change the options of the setup menus.

#### **User password** :

Input this set of password, an user can only enter but do not have the right to change the options of the setup menus. When you select this function, the following message will appear at the center of the screen to assist you in creating a password.

#### **ENTER PASSWORD:**

Type the password, up to eight characters in length, and press <Enter>. The password typed now will clear any previously entered password from CMOS memory. You will be asked to confirm the password. Type the password again and press <Enter>. You may also press <Esc> to abort the selection and not enter a password.

To disable a password, just press <Enter> when you are prompted to enter the password. A message will confirm the password will be disabled. Once the password is disabled, the system will boot and you can enter Setup freely.

#### **PASSWORD DISABLED.**

When a password has been enabled, you will be prompted to enter it every time you try to enter Setup. This prevents an unauthorized person from changing any part of your system configuration.

In addition, when a password is enabled, you can also set BIOS to ask for a password every time your system is rebooted. This would prevent unauthorized use of your computer. You determine when the password is required within the BIOS Features Setup Menu and its Security option (see Section 3). If the Security option is set to password will be required both at boot and at entry to Setup. If set to "Setup", prompting only occurs when trying to enter Setup.

## **Appendix A. WatchDog Timer**

The WatchDog Timer is provided to ensure that standalone systems can always recover from catastrophic conditions that cause the CPU to crash. This condition may have occurred by external EMI or a software bug. When the CPU stops working correctly, hardware on the board will either perform a hardware reset (cold boot) or a Non-Maskable Interrupt (NMI) to bring the system back to a known state.

A BIOS function call (INT 15H) is used to control the WatchDog Timer:

#### **INT 15H**:

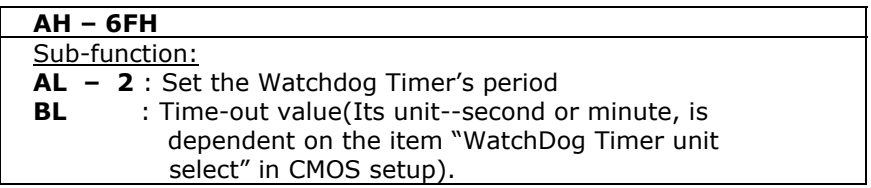

You have to call sub-function 2 to set the time-out period of Watchdog Timer first. If the time-out value is not zero, the Watchdog Timer will start counting down. While the timer value reaches zero, the system will reset. To ensure that this reset condition does not occur, the WatchDog Timer must be periodically refreshed by calling sub-function 2. However the Watchdog timer will be disabled if you set the time-out value to be zero.

#### **A tolerance of at least 10% must be maintained to avoid unknown routines within the operating system (DOS), such as disk I/O that can be very time-consuming.**

*Note: When exiting a program it is necessary to disable the WatchDog Timer, otherwise the system will reset.* 

## **Example Program:**

## ; **INITIAL TIMER PERIOD COUNTER**

*W\_LOOP:* 

;

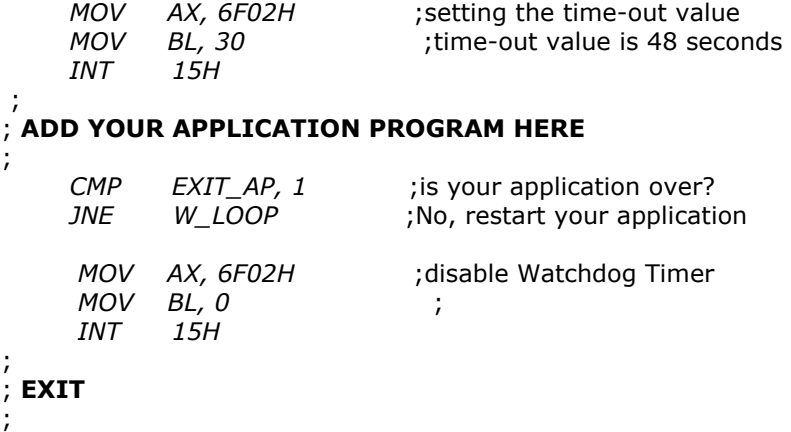

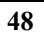

# **Appendix B. I/O Address Map**

## • **I/O Address Map**

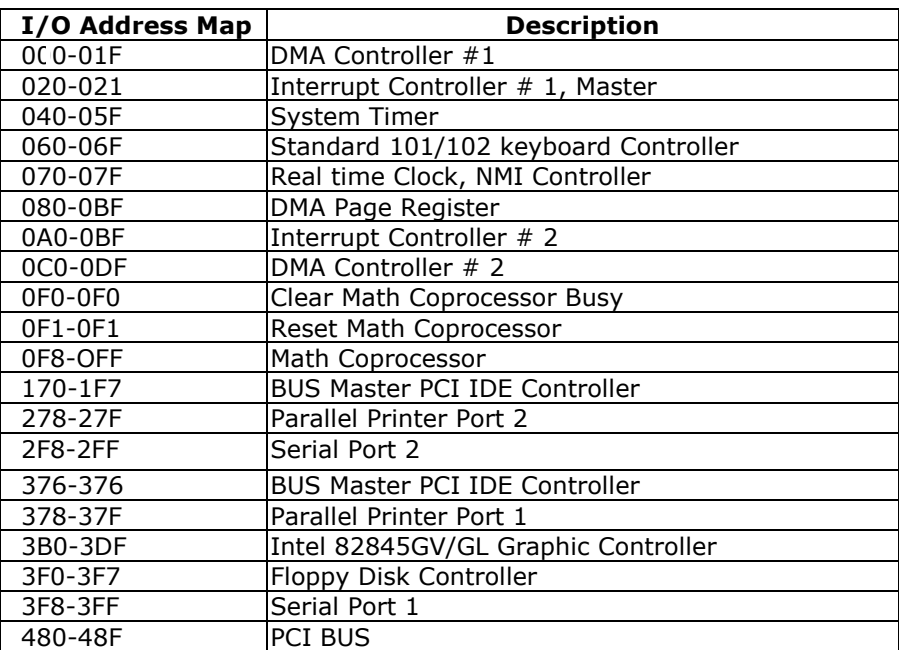

## • **1 st MB Memory Address Map**

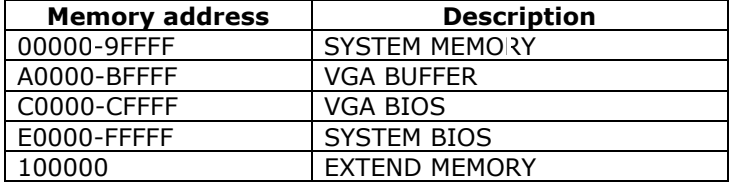

## • **IRQ Mapping Chart**

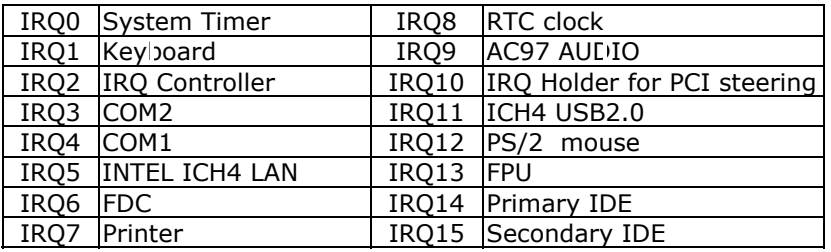

## • **DMA Channel Assignment**

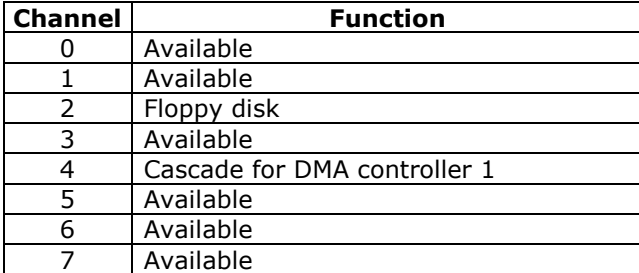

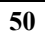

## **Appendix C. ATX Power Supply**

The following notes show how to connect ATX Power Supply to the backplanes and / or the SBC card.

#### *A. For backplanes with ATX Connector*

- 1. Please disconnect the AC cord of the Power Supply from the AC source to prevent sudden electric surge to the board.
- 2. Please check the type of your CPU board. All CPU board listed on the next page support ATX power supply but has two types of power switch connection:

### **2.1. PSB-4710(M)EV (through Power Button & GND):**

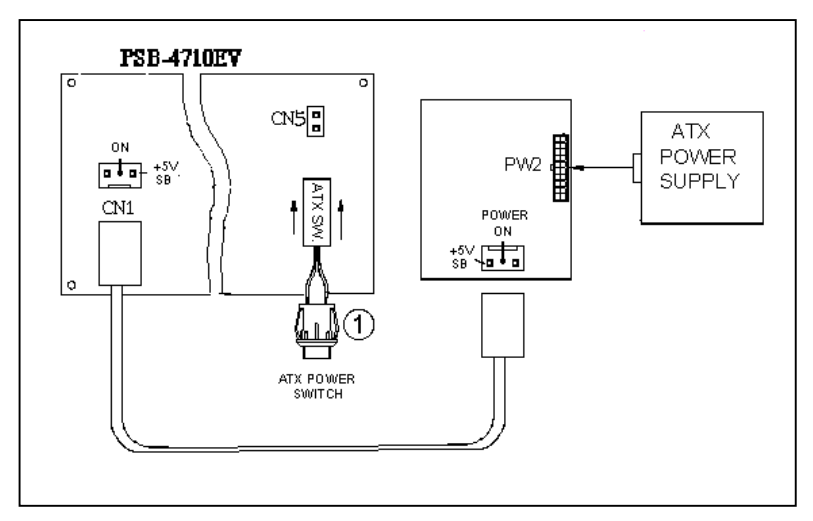

Connect the ATX power button switch to the CN5 (power button). And connect the power cable from Backplane to CN1 of CPU card.

If you want to turn ON the system, just press the button once. And if you want to turn off the power supply, please press the ATX power switch button for about 4 seconds.

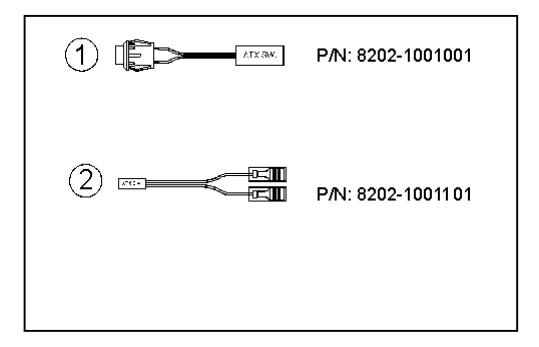

#### *B. For the backplanes with ATX power supply connector*

For some SBC without ATX power ON/OFF function, then you can control the ATX power supply through backplane's PS ON connector. Refer to the figure below: for the backplanes with ATX connector, the connection can be made simply as following:

- 1. Connect the ON/OFF (ordinary one) switch to Pin 2 (PS ON) and Pin 3 (GND) of connector CN2
- 2. You may now turn the power ON/OFF by the power switch

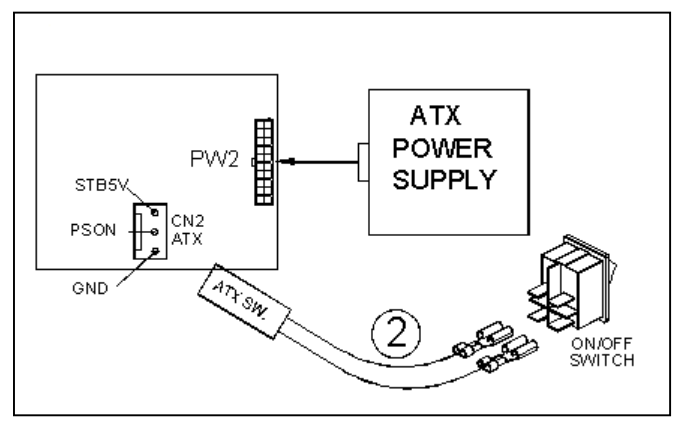

## Appendix D. How to use Wake-Up Function

The PSB-4710(M)EV provides two kind of Wake up Function. This page describes how to use Modem Wake-Up and LAN Wake-Up function. Wake-Up function works while you use ATX power supply,

#### *Wake –Up On Modem(Ring)* :

You must set the option **Wake-Up On LAN/Ring** of CMOS SETUP to be enabled. The ATX power supply will be switched on when there is a ring signal detected on pin "RI" of serial port.

#### **Wake-Up On LAN**:

When your computer is in power-down status, you can see LAN Link/Active LED is flashing. This status indicates that the LAN chip has entered standby mode and waits for Wake-Up signal. You can use other computers to wake up your computer by sending ID to it.

ID: ID is the address of your system LAN. Every LAN chip has a factory- set ID, which you can find it from network information in WINDOWS.

ID's format is xxxxxxxxxxxx **Example ID**: 009027388320